2009年 4月24日 BY エーワン Rev1.14

# 統合環境HEW (Ver 3.01)で H-debugger 用に

## 新ワークスペースおよび新プロジェクト名を登録する方法 (H8/Tinv版)

ルネサスC言語用統合環境"HEW Ver3.01 (release1)"で H-debugger 用 に新ワークスペース/プロジェクト名を登録する手順方法を説明します。

説明を明確にするために、名前等を仮に決めて例に沿って説明を進めます。

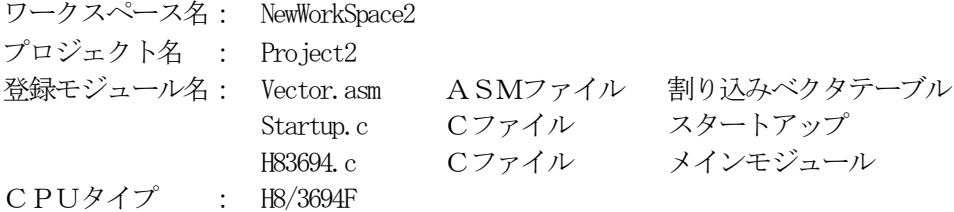

# 1. 新ワークスペースの登録方法

"HEW"起動させます。

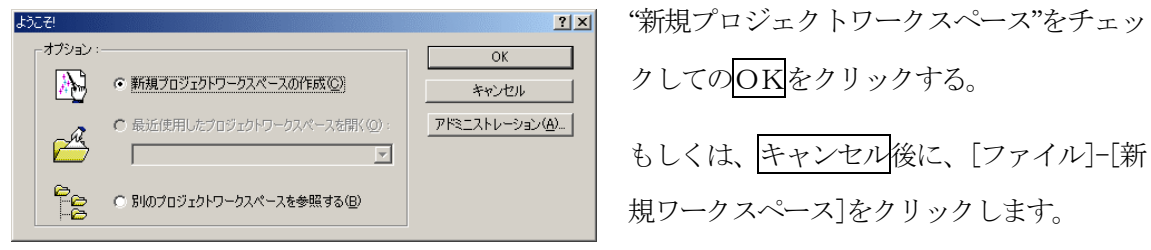

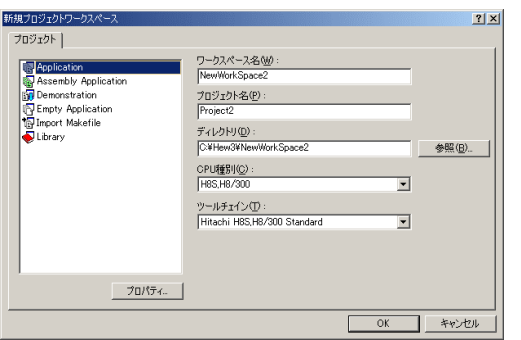

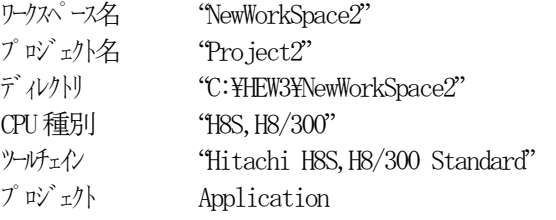

この項目を確認後、OKをクリックして下さい。

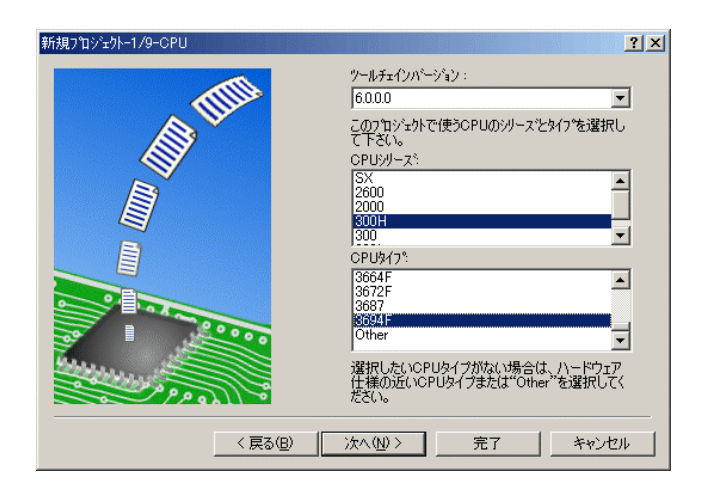

ク゚ローバルオプションを指定します。

 $\overline{1}$ 

動作モード アドレス空間

乗除算器指定

スタック計算サイスミ 8bit絶対領域指定 Default

5イブラリ作成方針:

< 戻る(B) | 次へ(M)> | 完了 | キャンセル

Normal

1→特位優先 ■

ミディアム(2byte) ▼

Г

 $\overline{v}$  HO ■引数格納レジスタを2つから3つに変更

■ prayfite #775 × 777 × 2000 → 5000 × 5000 × 5000 → 5000 × 5000 × 5000 → 5000 × 5000 → 5000 → 5000 → 5000 → 500 □構造体パラメタ、リターン値をレジスタに割り付 □4byteパラメタ、リターン値をレジスタに割り付い

新規プロジェクトー2/9-オフジョン

 $9a$ 

**ココ** CPU シリーズ を"300H"に選択する。 CPU タイプを"3694F"に選択する。

確認後、次へ>をクリックします。

CPUスペックを確認後、次へ>をク リックして下さい。

 $|2|X|$ 

 $\overline{\phantom{0}}$ 

 $\overline{z}$  $\overline{\mathbb{E}}$ 

E

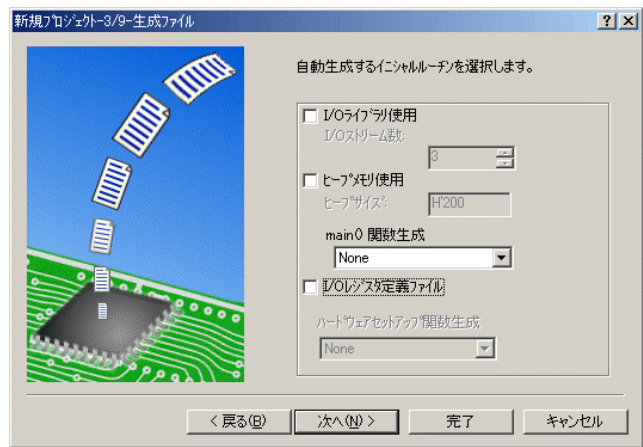

この例では、HEWの用意したROM 化支援ソフトは、一切使用しませんの で全てのチェックを外して下さい。

main() 関数生成を"None"に選択する。

確認後、次へ>クリックして下さい。

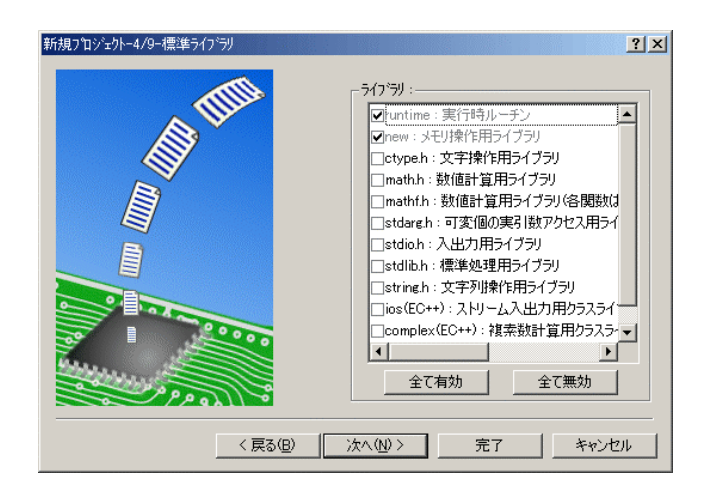

C言語ライブラリの選択です。この例 では、その他ライブラリを使用しませ  $\lambda$ 

このまま、次ヘンクリックして下さい。

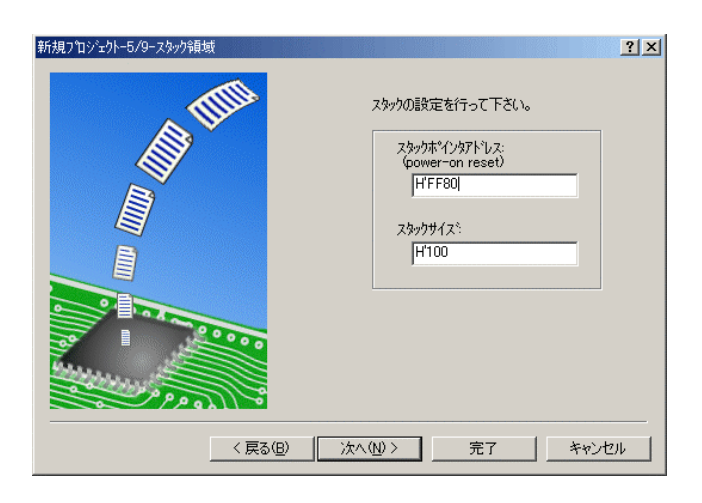

スタックボトムの設定ですが、この情 報も使用しません。

このまま、次へ>をクリックして下さ い。

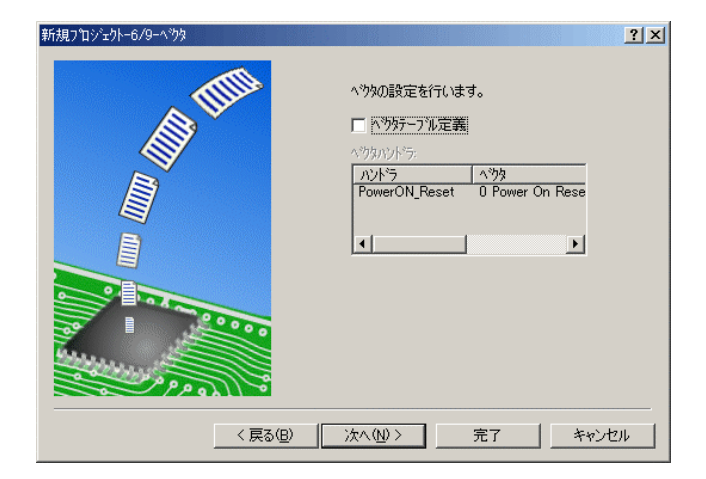

ベクターテーブル設定ファイルの設定 ですが、この情報も使用しませんので チェックを外してください。

確認後、次へ>をクリックして下さい。

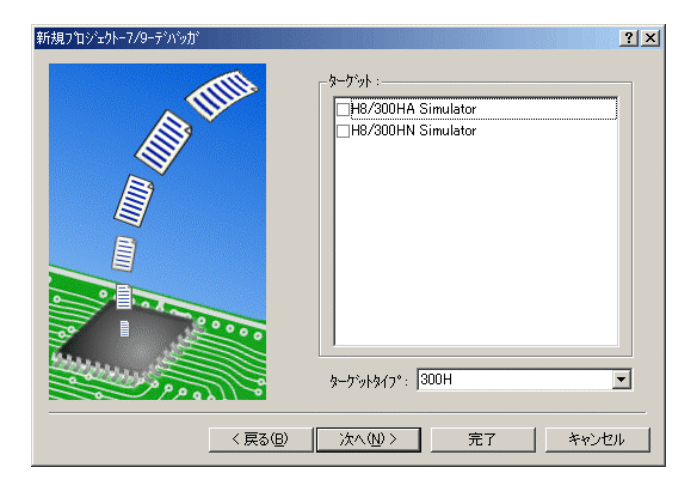

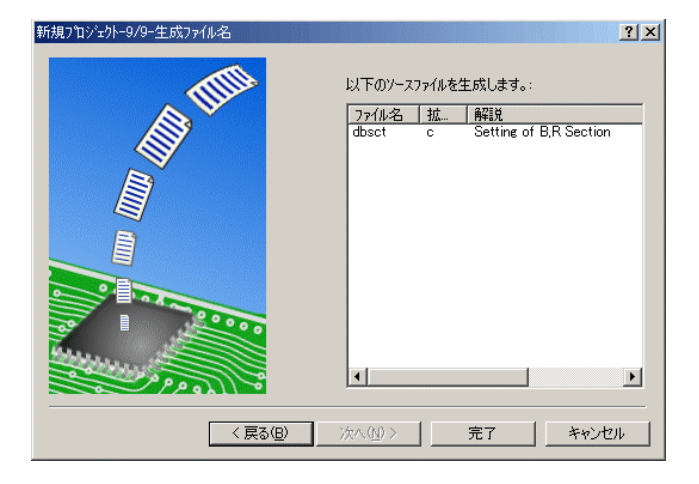

シミュレータの設定ですが、この情報 も使用しません。

このまま、次ヘンクリックして下さい。

ここで最終になります。

この画面での説明はセグメントを定義 するためのCソースを表示しています が、このソースも使用しませんので、 後でプロジェクトからRemoveし ます。

この状態で完了をクリックして下さい。

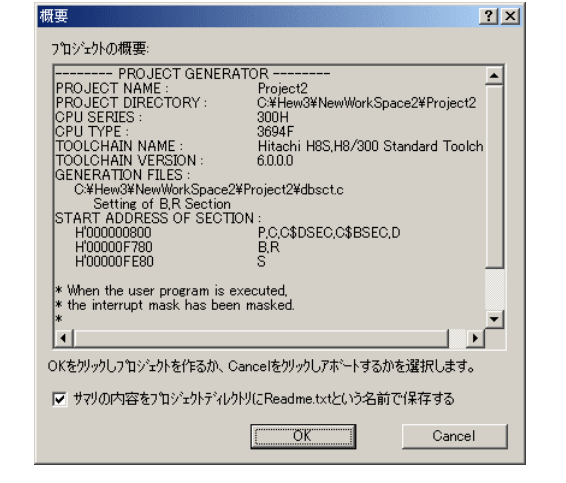

確認画面が表示されますので、OKをクリックし て終了です。

次にプロジェクト名"Project2"に希望モジュール(ソースファイル)を登録する前に、不用ソース ファイルを削除する方法を説明します。

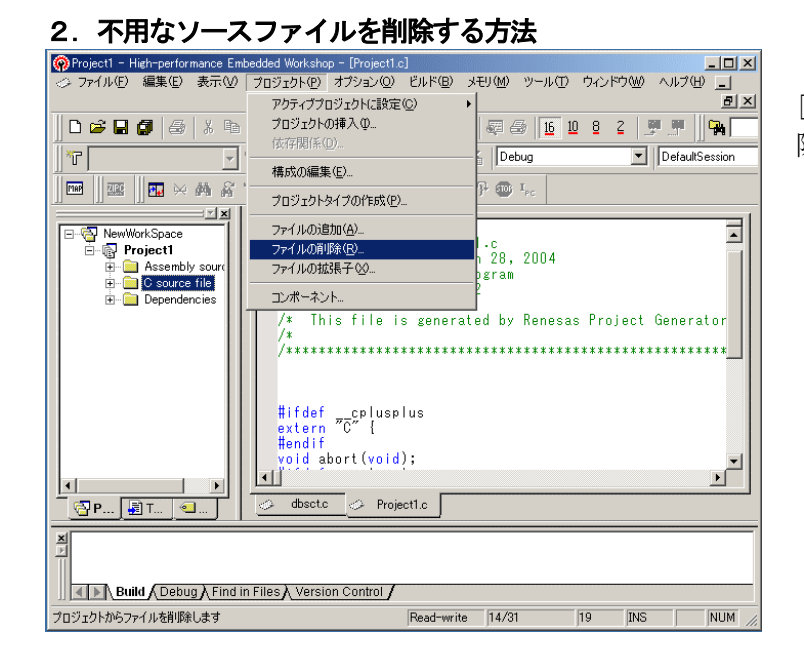

[プロジェクト]-[ファイルの削 除]をクリックします。

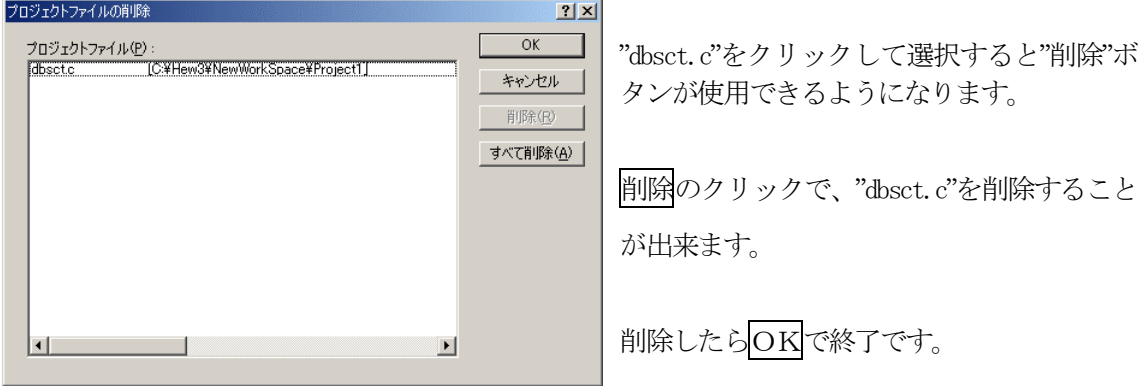

次にプロジェクト名"Poject2"に希望モジュール(ソースファイル)を登録するために、HEWに拡 張子を登録する方法を説明します。

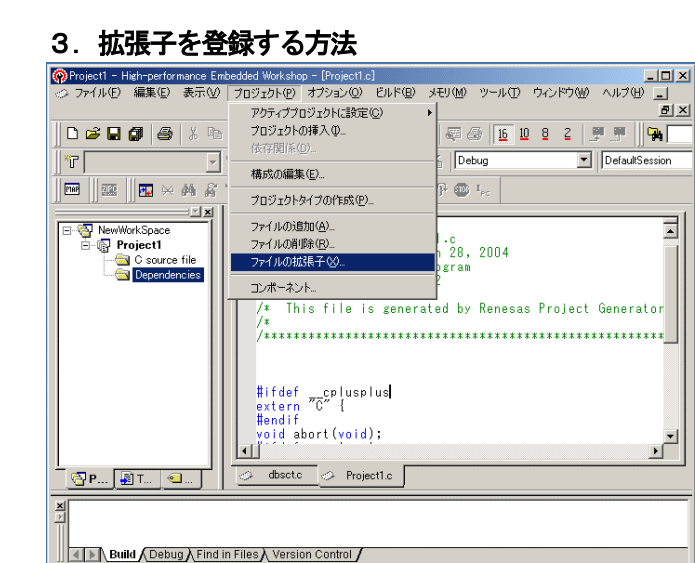

本プロジェクトの登録されているファイル拡張子を表示します

Absolute file

Binary file

C header file C list file

C source file

C++ header file  $C++$  liet file

Assembly include file

Assembly source file

Assembly source file

Assembly source file

Assembly list file

ファイル拡張子

\*.abs

 $*<sub>inc</sub>$ 

 $*$ lis

 $*<sub>a</sub>$ 

 $*<sub>mar</sub>$ 

\*.src

\*.bin

 $*h$ 

 $*!$ 

 $*_{\mathbb{C}}$ \*.hpp

 $*$  Inn

Extension Group

[プロジェクト]-[ファイルの拡張子] をクリックします。

追加をクリックします。

ファイル拡張子の追加  $2 \times$ ファイル拡張子に"asm"を入力する。 ファイル拡張子(E):  $\overline{OK}$  $\ast \cdot$  asm  $\overline{\mathbf{r}}$ キャンセル 既存の拡張子グループ"Assembly source ファイルグループ:file"を選択する。 ○ 既存の拡張子グループ<> Assembly source file  $\overline{\phantom{a}}$ OKをクリックします。 ○ 新規拡張子グループ(N): アプリケーションとの連動:-この操作により、プロジェクトに拡張子 " Assembly source file"を開くアプリケーション(<u>O</u>): "\*.asm"の登録が完了しました。 Windows default  $\overline{\phantom{a}}$ 追加(A)... 変更例 背IB金(R)

次にプロジェクト名"Project2"に希望モジュール(ソースファイル)を登録します。

Read-write 14/31 19 INS NUM

 $\blacktriangle$ 

ान

 $\overline{OK}$ 

キャンセル

追加(A).

削除(R)

変更(O)...

 $|?|X|$ 

# 4. プロジェクトに希望モジュール(ソースファイル)を登録する方法

準備: 作成済みのソースファイルを"C:\Hew3\NewWorkSpace2\Project2"にコピーして下さい。

Vector.asm Startup.c H83694.c Io3694.h HewDebugH8.h "¥sample¥HewH8T2\_0¥H8\_3694" (左記ソースは、製品CDの上記フォルダに入っています。)

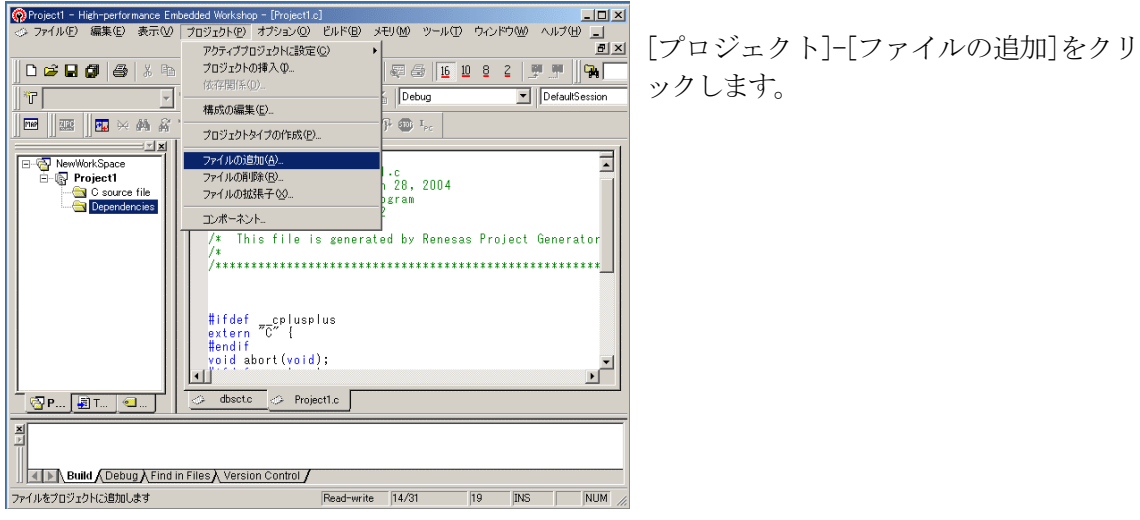

ックします。

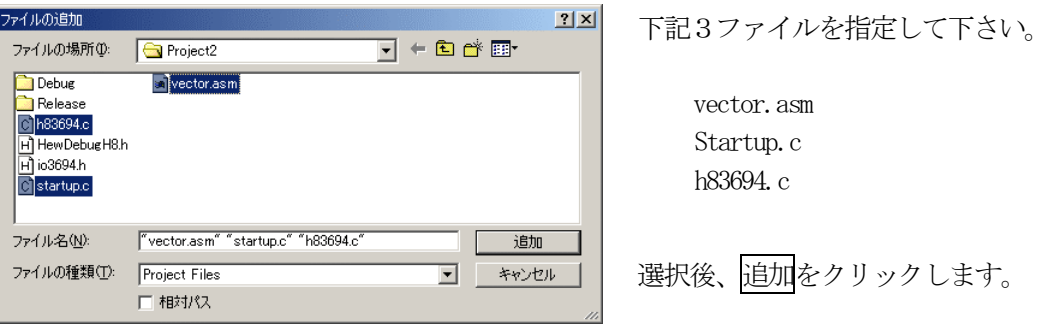

この操作により、プロジェクトにモジュールの登録が完了しました。

次に、ツール関係の設定を説明します。

# 5.シンボルコンバータ「HCsymconv」を登録する。

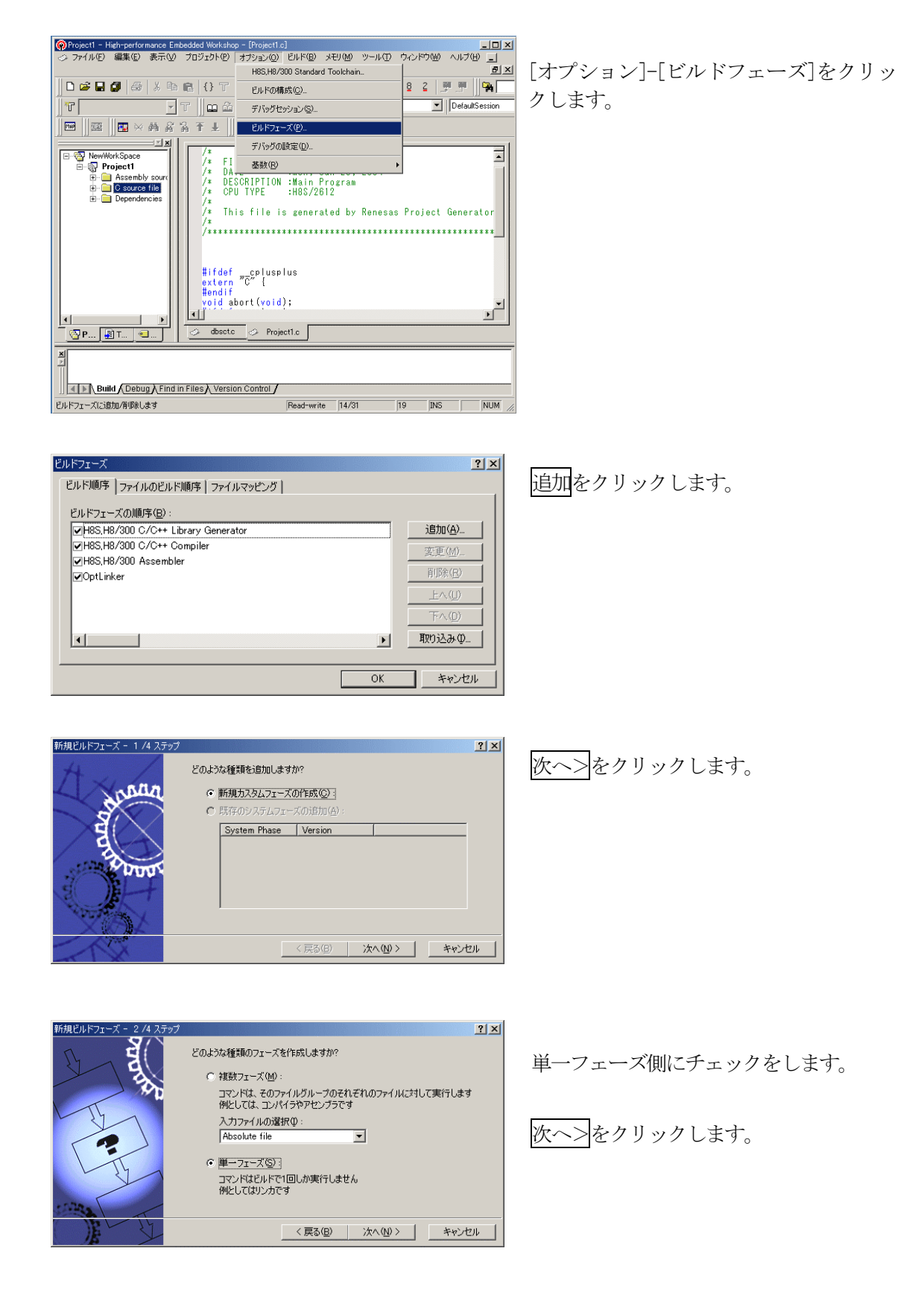

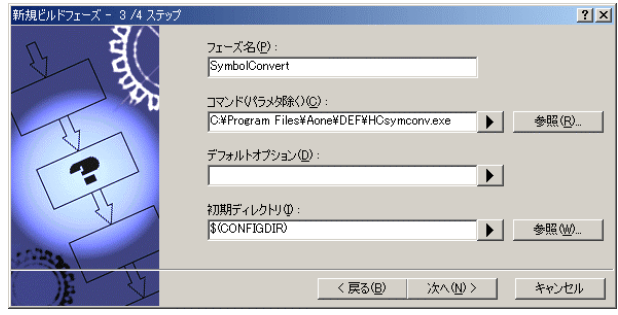

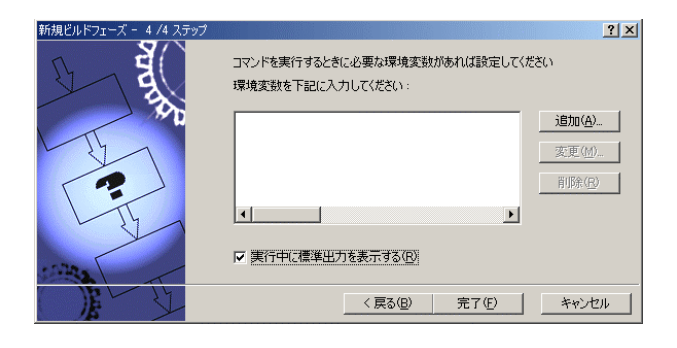

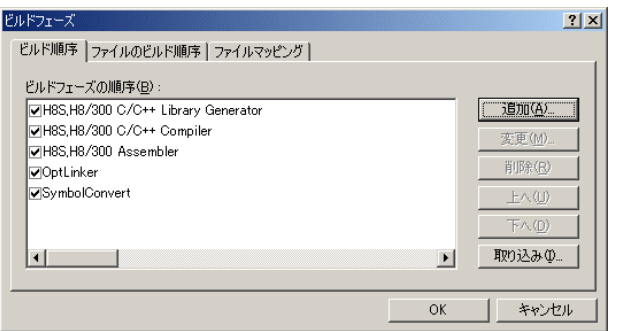

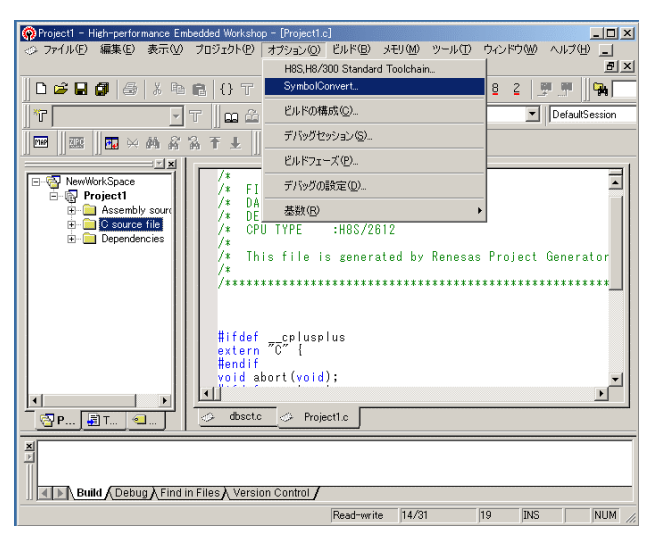

フェーズ:SymbolConvert コマンド:C:¥ProgramFiles¥Aone¥DEF¥ HCsymconv.exe を選択する。 (デフォルト) 初期ディレクトリ:\$(CONFIGDIR) 次へ>をクリックします。

完了をクリックします。

OKをクリックします。

[オプション]-[SymbolConver t]をクリックします。

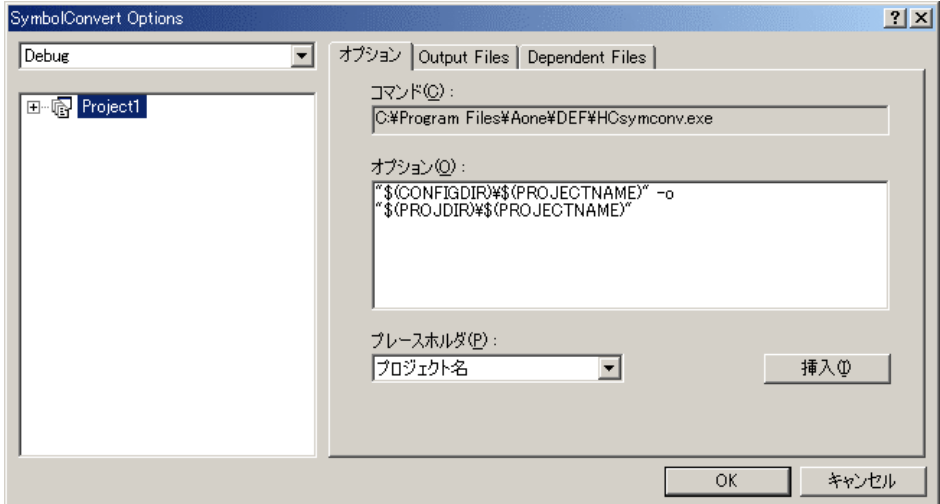

オプションに下記内容を設定する。

"\$(CONFIGDIR)¥\$(PROJECTNAME) " -o "\$(PROJDIR)¥\$(PROJECTNAME)" (入力ファイル名) (出力先名)

### 注意事項

- 1) ディレクトリ名に''スペースを使用している場合は、"ダブルクォートで囲んで下さい。 "\$(CONFIGDIR)¥\$(PROJECTNAME)"-o "\$(PROJDIR)¥\$(PROJECTNAME)"
- 2) S(PROJECTNAME)の先頭に「¥」記号を挿入して下さい。(手入力)
- 3) オプションSW「-o」の両端には、スペースを入れてください。(手入力)
- 4)Cソースファイルの有る場所にシンボルコンバート後のファイルを置くのが目的ですので必 ず指定して下さい。

### 追加事項(HCsymconv.exe スイッチ説明)

- 1) [-o] (省略可) 出力ファイル名を指定
- 2) [-r] (省略可) モジュール毎のディレクトリ情報を作成しない。ELF専用(Ver3.2xxから)
- 3) [-s] (省略可) ラインシンボル情報をソート(アドレス順) しない。(Ver3.2xxから)
- 4) [-i] (省略可) 不整合なInline情報を削除する。(Ver3.3xxから)
- 5) [-g] (省略可) スタティック変数をグローバル化する。(Ver3.6xxから)

# 6.Cコンパイラとアセンブラの設定

Cソース内に「#pragma asm」のインラインアセンブラ記述がある場合

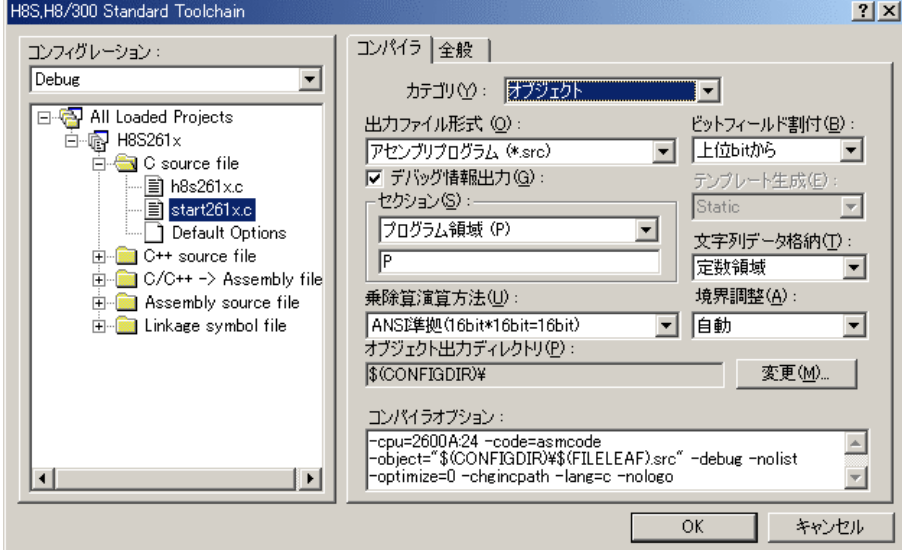

·カテゴリ「オブジェクト」の出力ファイル形式を「アセンブリプログラム(\*.src)」に設定する。 ・この設定にしますとシンボル情報のタイプは全てラベルになります。

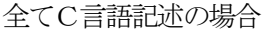

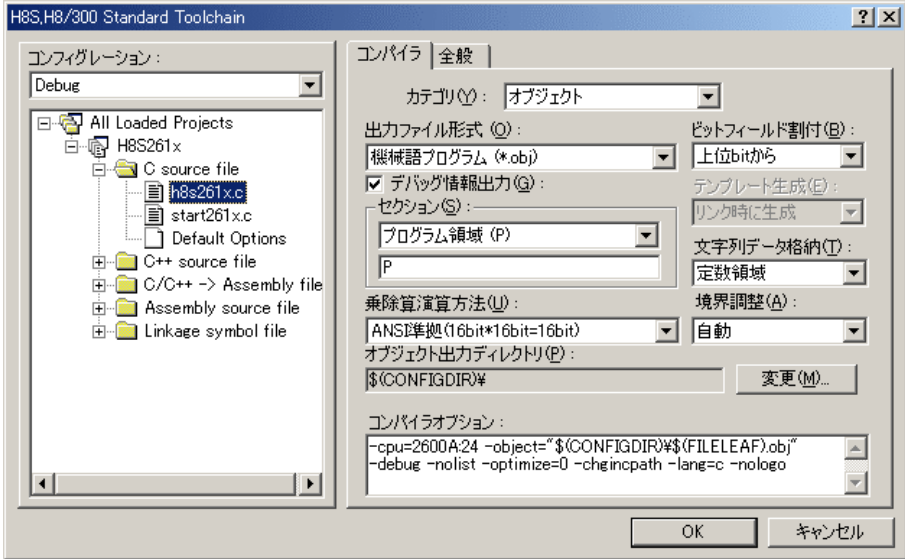

·カテゴリ「オブジェクト」の出力ファイル形式を「機械語プログラム(\*.obj)」に設定する。 ・この設定にしますと詳細なシンボル情報を得ることなります。

# 全てアセンブラ記述の場合

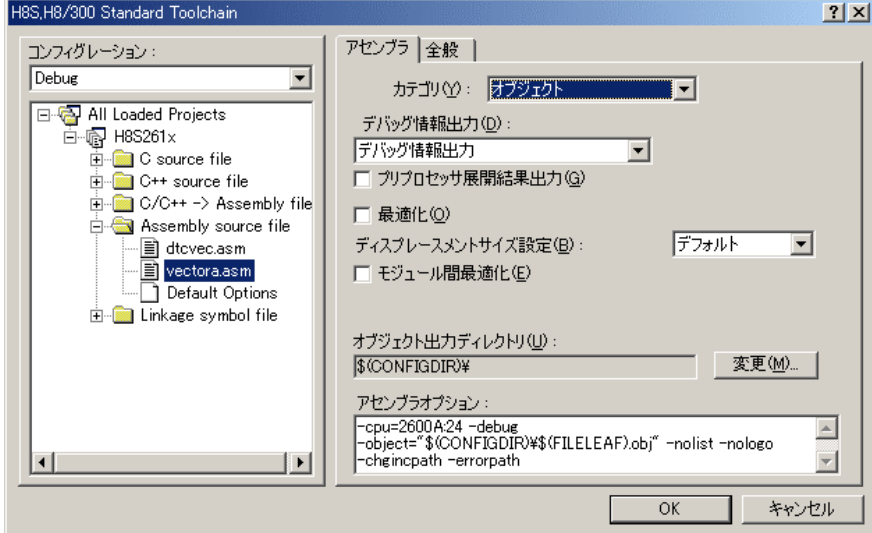

・カテゴリ「オブジェクト」のデバッグ情報を「デバッグ情報出力」に設定する。

## 7.ツール(ライブラリ)の設定

HEWは、プロジェクトごとにC言語用ライブラリを作成する仕様になっています。 ここで「すべてをビルド」してライブラリを作成および設定の確認をします。

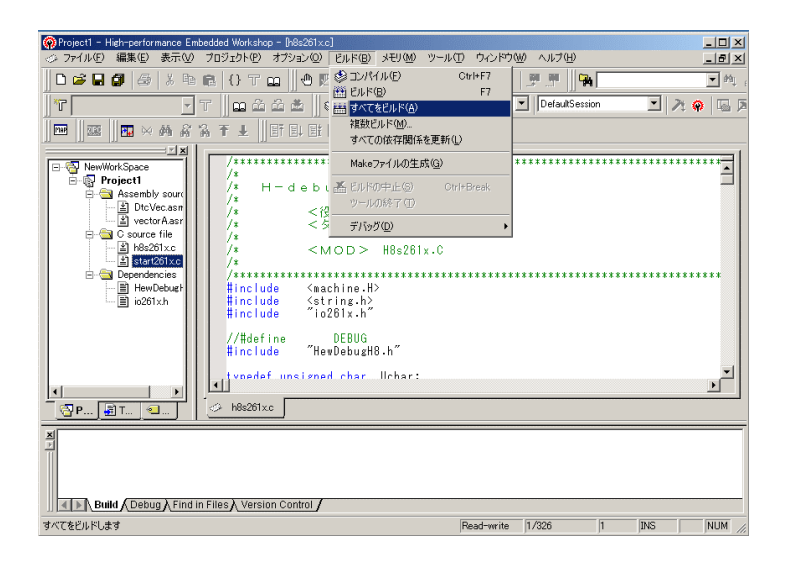

[ビルド]-[すべてをビルド]をク リックします。

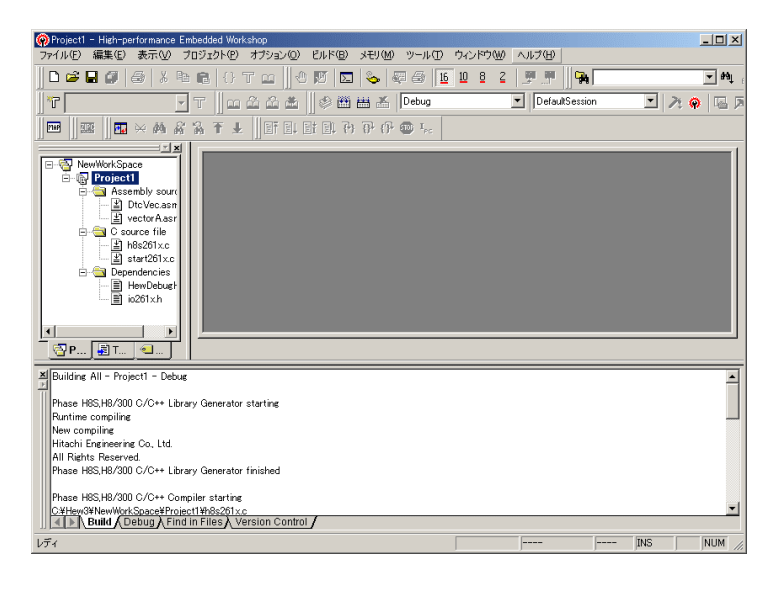

ライブライの作成を始めます。

終了後プロジェクトのファイル をコンパイルしてリンクまで実 行します。この時点ではまだエ ラーもしくはワーニングが出ま すが無視してください。

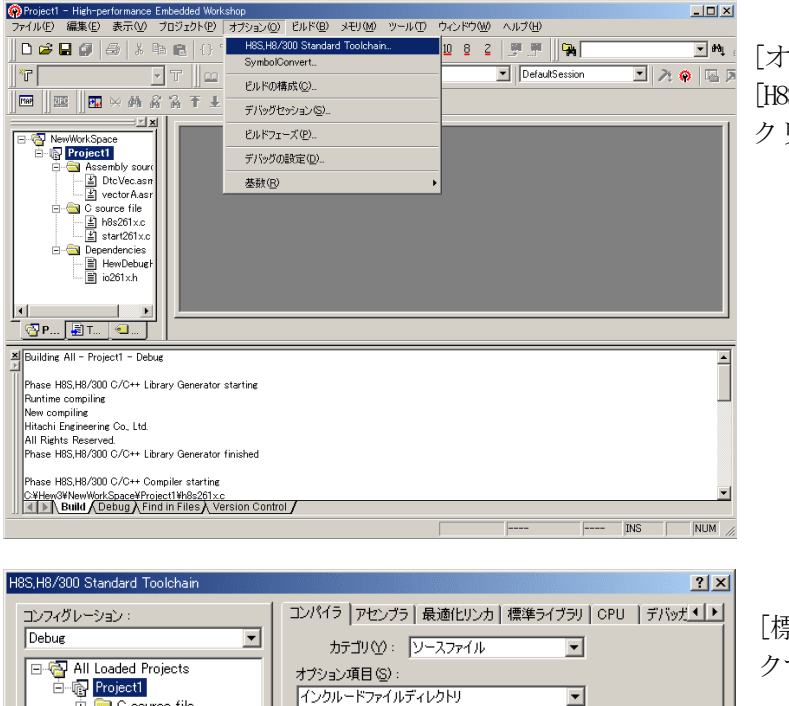

[オプション]- [H8S,H8/300Standard Toolchain]を クリックします。

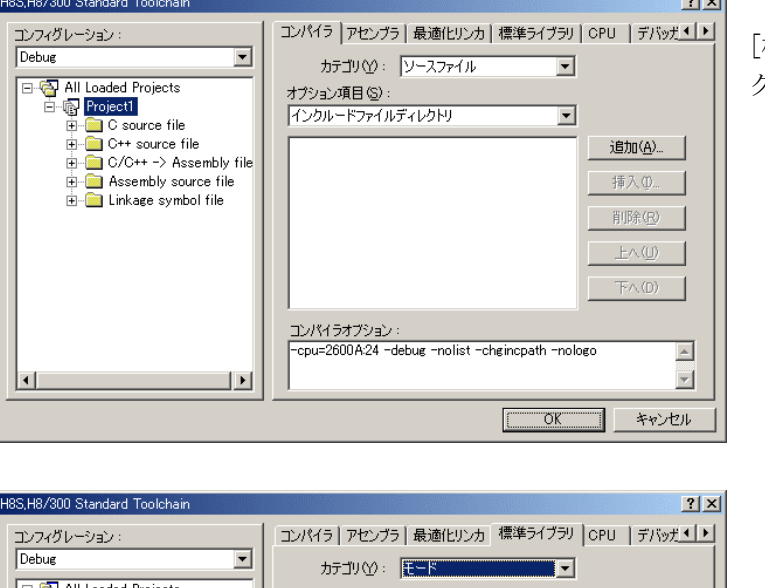

[標準ライブラリ]タグをクリッ クする。

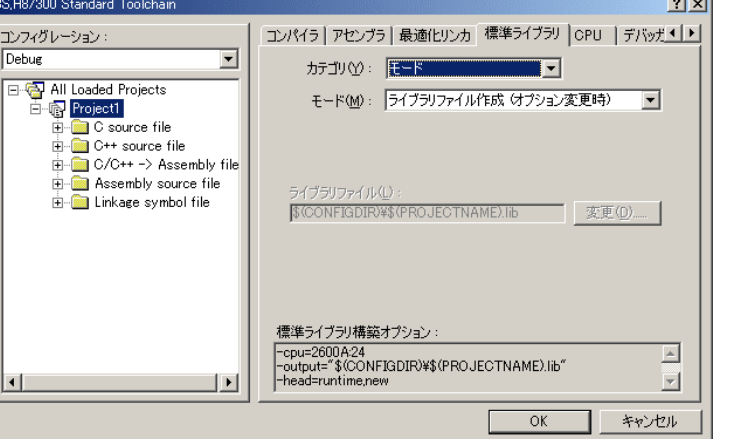

カテゴリのモードが

「ライブラリファイル作成(オ プション変更時)」指定になっ ている事を確認します。

この指定によりオプション変更 時のみライブラリを作成する事 になります。

OKをクリックする。

次に、リンカの設定を説明します。

## 8. ツール (リンカ) の設定

**E S** All Loaded Projects

 $\vert \cdot \vert$ 

Linkage symbol file

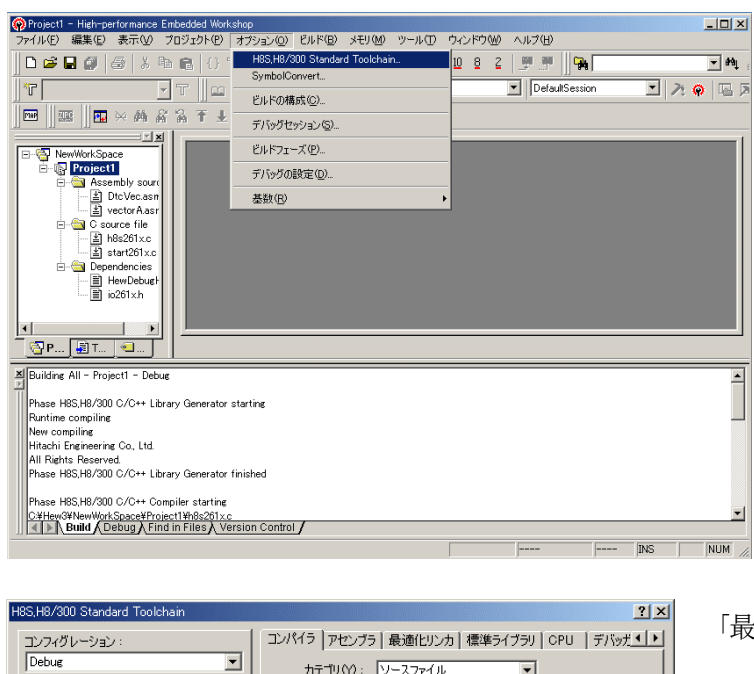

[オプション]- [H8S,H8/300Standard Toolchain]を クリックします。

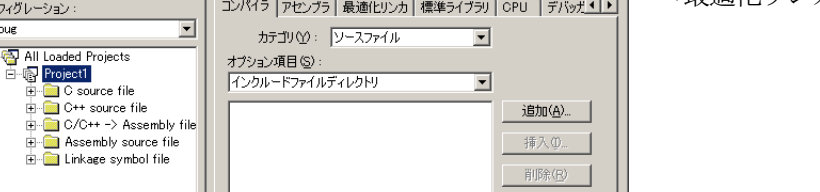

 $T$  OK  $\rightarrow$  \*v)th

上へ(U)  $T(\lambda)$ 

> $\overline{\phantom{a}}$  $\overline{\mathbf{r}}$

「最適化リンカ」タグをクリックする。

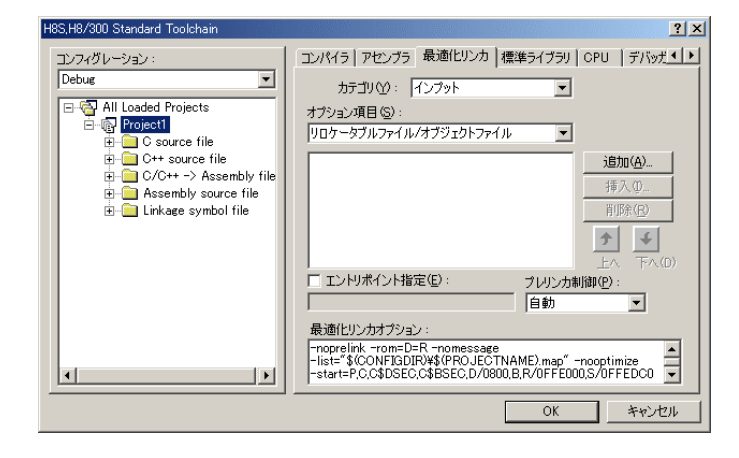

コンパイラオブション:

 $\Box$ 

cpu=2600A:24 -debug -nolist -chgincpath -nologo

カテゴリの「インプット」を選択す る。

オプション項目の 「リロケータブルファイル」を選 択する。

追加をクリックする。

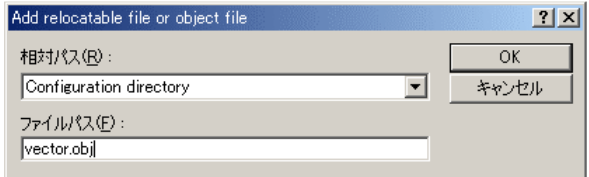

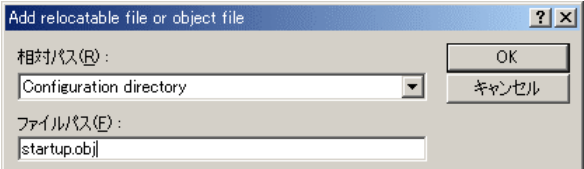

.<br>18S,H8/300 Standard Toolchair  $2x$ コンフィグレーション:<br>Debug コンパイラ | アセンブラ | 最適化リンカ | 標準ライブラリ | CPU | デバッガ < | ▶  $\overline{\mathbf{r}}$ カテゴリ(グ): インプット  $\overline{\mathbf{r}}$  $\overline{\mathbf{r}}$ \$(CONFIGDIR)¥vector.obj<br>|\$(CONFIGDIR)¥startup.obj 追加(A)... 挿入(I 削除(R) 土王 ■ エントリポイント指定(E) プレリンカ制御(P):  $\overline{\mathbf{r}}$ 百動 最適化リンカオプション www.www.zurumple.com<br>|-inst="\$(CONFIGDIR)\*\$(PROJECTNAME).map" -nooptimize<br>|-ist="\$(CONFIGDIR)\*\$(PROJECTNAME).map" -nooptimize  $\frac{1}{2}$  $\vert \cdot \vert$  $\overline{\phantom{a}}$  $\overline{OK}$ **コ** キャンセル

相対パス「Configuration Directory」に選択 します。 ファイルパス「vector.obj」と入力します。 入力を確認してOKをクリックします。

相対パス「Configuration Directory」に選択 します。 ファイルパス「startup.obj」と入力します。 入力を確認してOKをクリックします。

> ファイルがセットされたのを確認 します。

> この指定は、"最初にこのリスト順 にモジュールをリンクしなさい"と の指示になります。

> (DEFの C View にてアドレス順に他 モジュールを表示させたい場合は、 追加設定してください。)

#### (重要) 特に「startup.obj」の先頭に SP を設定するコードが記述してありますので P セク ションの先頭を0x800番地にする為に必要な設定です。

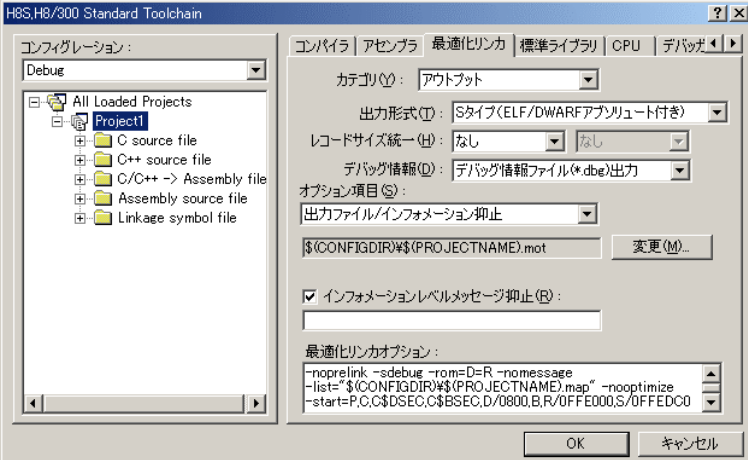

カテゴリの「アウトプット」 を選択する。

出力形式の 「S タイプ (ELF/DWARF アブ ソリュート 付)」を選択する。

デバッグ情報の 「デバッグ情報ファイル(\*.dbg)出 力」を選択する。

オプション項目の 「出力ファイル/インフォメーション抑止」の

変更をクリックします。

(重要) シンボリックデバッグを可能にするために必要な設定です。

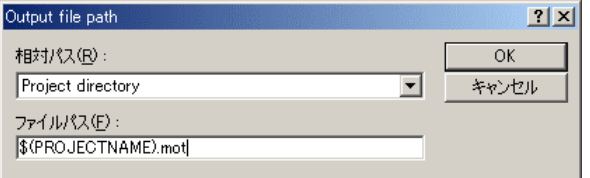

相対パスを「Project directry」に設定しま す。

OKをクリックする。

#### (重要) この指定は、HEXファイルをCソースファイルのある同じディレクトリに置くた めに必要です。

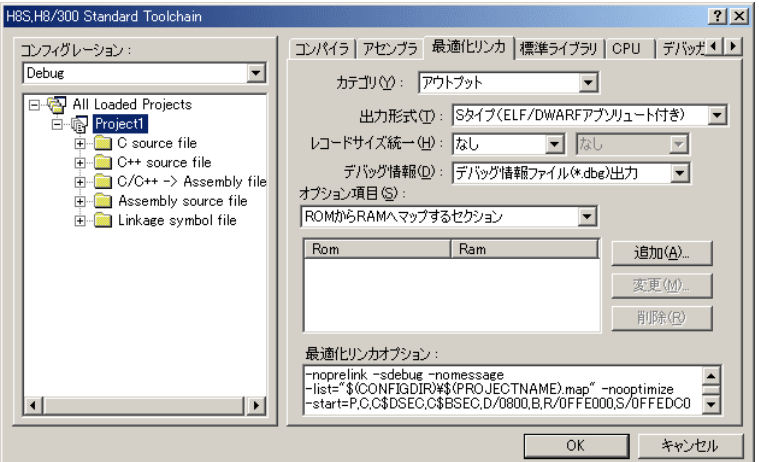

オプション項目の 「ROM から RAM へのマップする セクション」を選択する。

Rom/Ram の D/R を選択クリック する。

削除をクリックする。

これで、未使用セクション名 がRemoveされます。

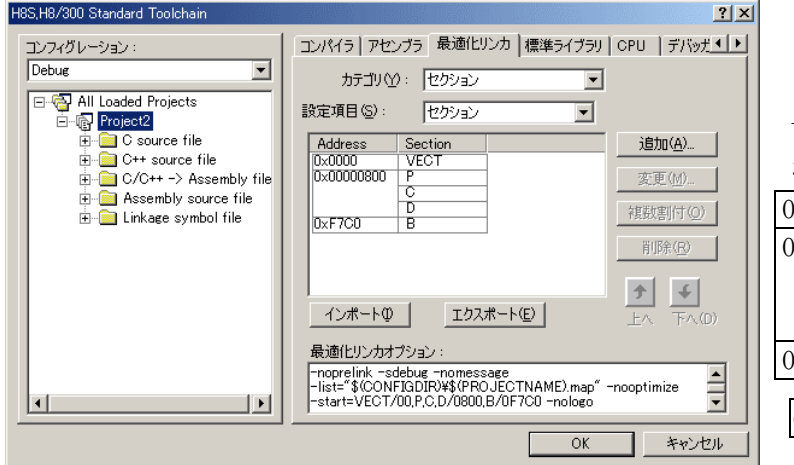

「セクション」を選択する。

下図のようにセクション指定 をする。

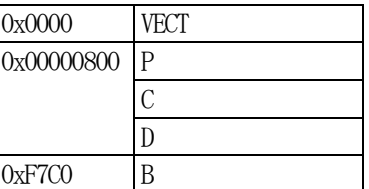

OKをクリックする。

(重要) セクション名:VECTは、「vector.asm」で宣言しています。 0 x F 7 C 0 (0 x F 7 8 0) は、ソースブレークを使用する場合の例です。 DEFバージョン6.50xからソースブレークを使用する場合は、モニタワーク 方式をスタック方式に選択する必要があります。

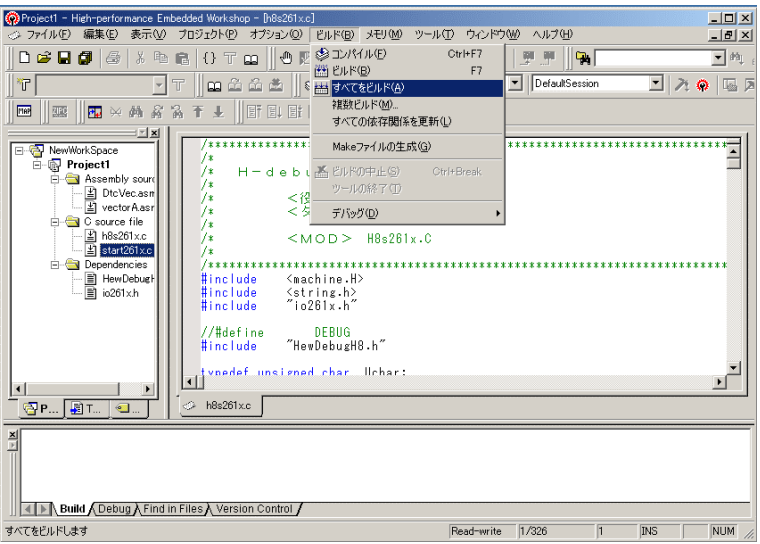

[ビルド]-[すべてをビル ド]をクリックします。

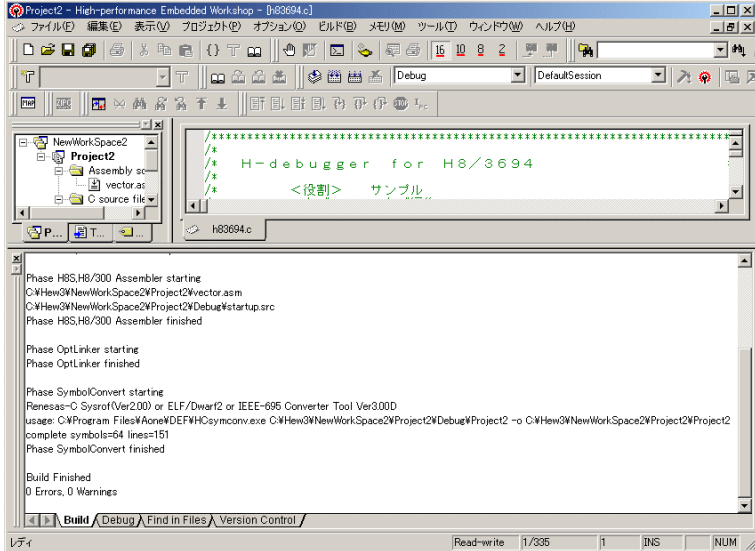

「0 Error 0 Warnings」にな り作業終了です。

以上